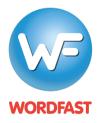

# **Testing a Wordfast Server TM Connection** with Wordfast Pro (version 5 or higher)

#### To test your connection to a Wordfast Server (WFS) TM:

1. Generate a WFS account URL (see WFS Quickstart Guide). This URL usually looks like this: wf://Name:Password@10.11.12.13:47110

It contains the following information:

- a. Account Name and Account Password (e.g. Name:Password)
- b. IP address (e.g 10.11.12.13)
- c. Port# (usually 47110 by default)
- 2. Open Wordfast Pro and click the *Quick Tools* icon.

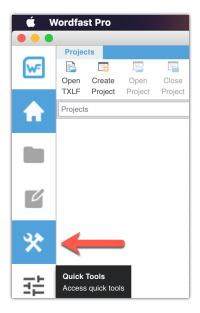

3. Under the Analysis tab, click the Connect to Remote icon.

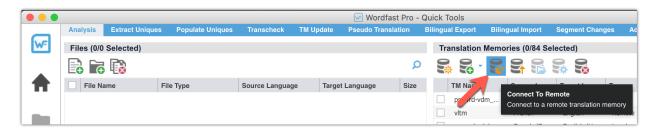

- 4. Click the WF Server tab (1).
- 5. Enter a name for the TM in the *Symbolic Name* field (2), paste the account URL into the *URL* field (3) and then click on *Test* (4).

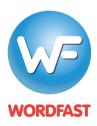

# **Testing a Wordfast Server TM Connection** with Wordfast Pro (version 5 or higher)

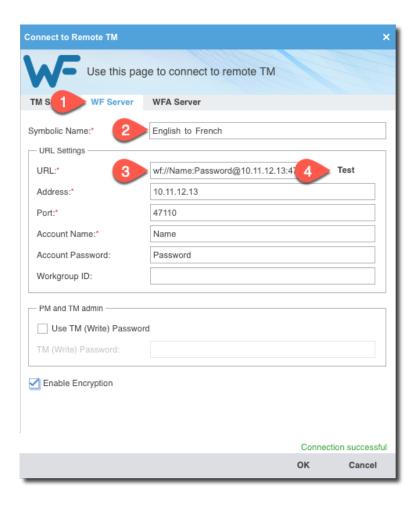

6. You should see a message at the bottom that says "Connection successful."

#### **Problems?**

- 1. Make sure WFS is running and that the Server active box is ticked under the Activity tab.
- 2. If attempting a WAN connection (i.e. remote connection), make sure you have opened your firewall to allow incoming and outgoing connections for Wordfast Server through port 47110.
- 3. See the troubleshooting section the WFS manual as the problem may be more complicated and related to your router settings.

### Next steps...

1. Provide users with the WFS account URL so they can add a Remote TM to a project (see Project Quickstart Guide for translators and PMs).